# myprojectorlamps.com

# The most trusted, dependable name in projector lamp sales.

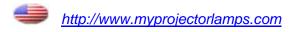

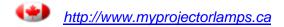

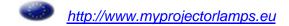

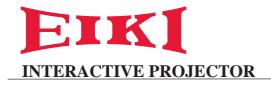

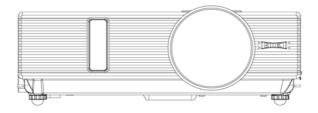

# LC-XIP2600 OWNER'S MANUAL

# **Projector**

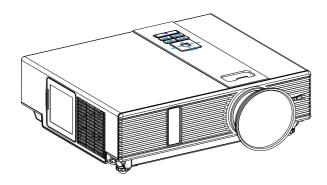

# **About the Owner's Manual**

Please read the owner's manual thoroughly to ensure correct usage of the projector and its features.

After reading, store the owner's manual in a safe place for future reference.

# **Features**

- 1. Dress up Design
- 2. Designed for tough environment
- 3. Side change lamp
- 4. Side change filter
- 5. Quick power off
- 6. Advanced Anti-theft features
- 7. Five auto features (Auto Search, Auto Sync, Auto Ceiling, Auto Keystone and Auto Filter Alert)
- 8. Seven display modes (Natural, Cinema, Daylight, Green board, White Board, Black Board and User)
- 9. Built-in 8W speaker
- 10. Logo capture
- 11. Image freeze function
- 12. Digital zoom adjustment
- 13. Built-in interactive smart function.
- 14. Extreme Short Throw Distance.

The content of this manual is subject to change without prior notice.

All rights reserved.

Issue of edition 0901.05 01

# Contents

# **About Owner's Manual**

| Contents                            |    | 1    |
|-------------------------------------|----|------|
| Contents of Your Box                | ,  | .3-A |
| Safety Instructions                 |    | 4    |
| Safety Labels                       |    | 8    |
| Part Names                          |    | 9    |
| Projector                           | 9  |      |
| Control Panel                       | 10 |      |
| Rear                                | 11 |      |
| Setting Up                          |    | 12   |
| Arrangement                         | 12 |      |
| Power ON / OFF                      | 13 |      |
| Setting Up The Projector            | 14 |      |
| Ceiling Mounted Installation Guide  | 15 |      |
| Adjusting The Projector's Elevation | 16 |      |
| How To Connect                      | 17 |      |
| Remote Control                      |    | 19   |
| Menu Operation                      |    | 21   |
| How To Operate On-Screen Display    | 21 |      |
| MENU (PC Mode)                      |    | 22   |
| Picture Menu (PC Mode)              | 22 |      |
| Audio Menu (PC Mode)                | 23 |      |
| Setting Menu (PC Mode)              | 24 |      |
| MENU (Video Mode)                   |    | 25   |
| Picture Menu (Video Mode)           | 25 |      |
| Audio Menu (Video Mode)             | 26 |      |
| Setting Menu (Video Mode)           | 27 |      |

# Contents

| MENU                                        | •••••  | 28 |
|---------------------------------------------|--------|----|
| Advanced Menu                               | 28     |    |
| Presentation Menu                           | 31     |    |
| Security Menu                               | 33     |    |
| PIN Key In Operation                        | 36     |    |
| Network Control Software Application        | •••••  | 37 |
| Before Use                                  |        | 38 |
| Before Using Network Control Software       | 38     |    |
| Projector Auto Search                       | 39     |    |
| Modify the Projector Setting                | 41     |    |
| Registering And Configuring the Projector   | •••••• | 42 |
| Delete                                      | 42     |    |
| Projector Setting                           | 43     |    |
| System Setting                              | 44     |    |
| Monitor / Default Setting / Auto Scan Timer | 45     |    |
| Link                                        | 47     |    |
| Control Panel Window Introduction           | •••••• | 48 |
| Power Control / Input Source / Function Key | 48     |    |
| Function Key / Projector Status             | 49     |    |
| Network Control Window Introduction         | 50     |    |
| Maintenance Of Projector                    | •••••  | 51 |
| Air Filter / Replacing the Air Filter       | 51     |    |
| Lamp / Replacing New Lamp                   | 53     |    |
| Other Care                                  | 55     |    |
| Troubleshooting                             | •••••  | 56 |
| Indicator                                   | 56     |    |
| Error For Machine Defects                   | 57     |    |
| List of Supported Monitor Displays          | 59     |    |
| Appendix                                    |        |    |

Please refer "Interactive Function Manual" regarding the "Interactive Function".

# **Contents of Your Box**

Please make sure that following items are included in the box. If any items are missing, contact your dealer please..

# 1. Projector

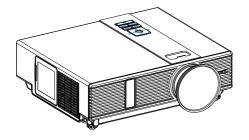

# 2. Computer cable

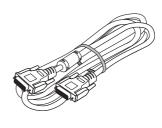

# 3. Power cord

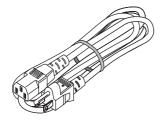

# 4. Quick Start Guide

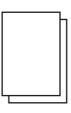

# 5. Owner's Manual CD

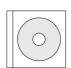

#### 6. Remote control

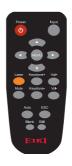

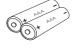

# **Contents of Your Box**

#### 7. USB Cable

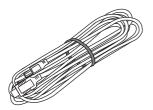

# 8. Interactive Kit

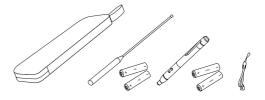

The projector is designed and tested to meet the latest standards for safety of information technology equipment. However, to ensure safe use of this product, it is important that you follow the instructions mentioned in this manual and marked on the product.

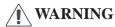

This symbol indicates information that, if ignored, could possibly result in personal injury or even death.

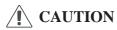

This symbol indicates information that, if ignored, could result in personal injury or physical damage.

# **Typical Symbols**

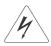

This symbol indicates an additional warning (including cautions). An illustration is provided to clarify the contents (for example: the illustration to the left indicates danger of electrical shock).

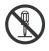

This symbol indicates a prohibited action. The contents will be clearly indicated in an illustration or description near the symbol (for example: the symbol to the left indicates that disassembly is prohibited).

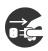

This symbol indicates a compulsory action. The contents will be clearly indicated in an illustration or description near the symbol (for example: the symbol to the left shows that the power plug should be disconnected from the power outlet).

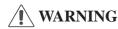

#### If a problem should occur

If smoke or strange odors arise, continued use could result in fire or electrical shock. In such case, immediately turn off the power switch and then disconnect the power plug from the power outlet. After making sure that the smoke or odor has stopped, contact your dealer for repairs. Never attempt to make repairs yourself because this is dangerous.

Do not use this projector if there is no image or sound, or if the sound is distorted. Continued use could result in fire or electrical shock. In such case, immediately turn off the power switch; disconnect the power plug from the power outlet and contact your dealer.

If water would enter the inside of this projector, immediately turn off the power switch, disconnect the power plug from the power outlet and contact your dealer.

#### Do not install on an unstable surface.

Do not install this projector on an unstable surface such as a wobbly stand or incline because this could result in the projector falling and causing injury.

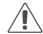

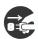

#### Do not open the cabinet.

Never open the cabinet. There is high voltage inside which can cause electrical shock. Contact your dealer for internal inspection, adjustment and repair.

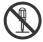

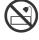

#### Do not modify.

Do not modify this projector because this could result in fire or electrical shock.

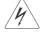

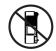

Do not place the projector upon either side to project an image.

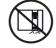

Do not point the projector down to project an image.

NO SIDEWARD

NO DOWNWARI

#### Do not use in the bathroom or near water site.

Do not expose this unit to rain or use near water... for example, in the bathroom, a wet basement, near a swimming pool, etc...

# Do not insert objects into the Projector.

Do not insert metal objects through the ventilation openings, etc., of this projector or drop such objects inside because this could result in fire or electrical shock.

If a foreign object should enter this projector, immediately turn off the power switch, disconnect the power plug from the power outlet and contact your dealer.

Continued use could result in fire or electrical shock. Use special caution in household and where children are present.

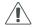

# WARNING

#### Do not look through the lens when the lamp is on.

Never look through the lens when the lamp is on. The powerful light could adversely affect vision. Use special caution in households where children are present.

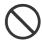

#### Avoid shock or impact on the projector.

If the projector should fall, resulting in damage to the cabinet, immediately turn off the power switch, disconnect the power plug from the power outlet and contact your dealer.

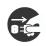

Continued use could result in fire or electrical shock.

Do not place this projector in a container containing liquid. Do not place flower vases, flowerpots, cups, cosmetics, liquids such as water, etc., on top of this projector.

#### Do not use any power cable except those supplied with the projector.

The use of any other power cable could result in fire or electrical shock.

#### Do not shine the laser beam onto yourself or other.

The laser pointer function of projector remote control emits class II laser beam. Do not look directly into the laser beam outlet or direct the laser beam at other people. Vision can be impaired if the laser beam enters the eyes. Especially pay attention if children are present.

# High temperatures are generated when the lamp is lit; so do not place objects in front of the lens.

Allowing the proper amount of space on the top, sides, and rear of the projector cabinet is critical for proper air circulation and cooling of the unit.

The dimension shown here indicate the minimum space required. If the projector is to be built into a compartment or similarly enclosed, these minimum distances must be maintained.

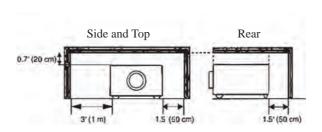

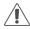

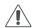

# CAUTION

Placing heavy objects on top of this projector could result in loss of balance or falling and cause personal injury or damage the projector.

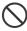

#### Do not block the ventilation openings.

#### Do not block the ventilation openings of this projector.

Blocking ventilation could lead to internal overheating which could result in fire.

Do not place this projector on its side during use or push it into a small, poorly ventilated location.

Do not place this projector on a carpet or bedding or cover it with a tablecloth, etc.

#### Care and maintenance.

For safety purposes, disconnect the power plug from the power outlet before starting the care and maintenance of this projector.

#### Battery usage.

#### Replace the batteries with the same type only.

Do not mix old and new batteries; this could result in fire or personal injury due to battery cracking or leakage.

#### Make sure the plus and minus terminals are correctly aligned when loading the batteries.

Incorrect loading could result in personal injury or contamination of the surroundings due to battery cracking or leakage.

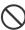

#### Have the projector interior cleaned regularly.

# Contact your dealer to arrange for the service.

Accumulations of dust inside the projector can result in fire or malfunction if not cleaned for an extended period.

Ask your dealer for details about internal cleaning.

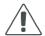

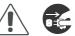

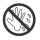

# **Safety Labels**

Safety labels are used on or within the projector to alert you to items or areas requiring your attention.

#### WARNING LABEL

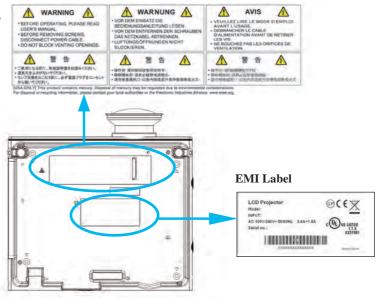

#### LAMP DOOR WARNING LABEL

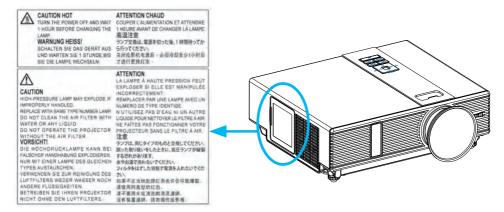

# **Projector**

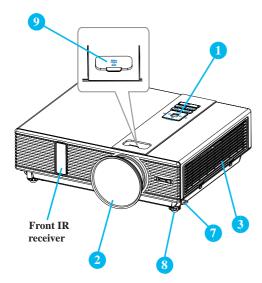

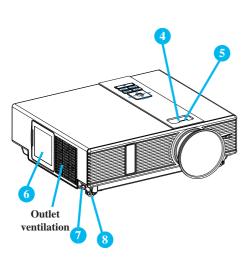

# 1 Control panel

Operating system.

#### 2 Lens Cover

Attach when not using to protect the lens from becoming dirty or damaged.

#### 3 Filter cover

Prevents dust and other foreign particles from being drawn into projector.

Remove the filter cover to clean the air filter.

# 4 Focus ring

Use the focus ring to focus the projector image.

Rotate the focus ring until the image is clear.

# 5 Zoom ring

Use the zoom ring to adjust the size of the projected image.

Rotate the zoom ring until the image is the desired size.

# 6 Lamp door

The lamp unit is inside.

# 7 Foot adjust button

Lock / unlock the adjustable foot.

# 8 Front adjustable foot

Extend and retract to adjust the projection angle.

# 9 Gate Plate

Dustproof function.

#### **Control Panel**

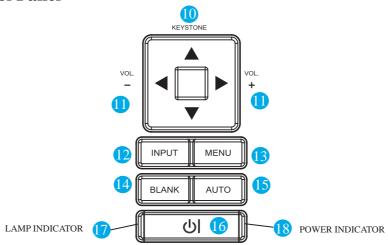

#### 10 KEYSTONE

Adjust the vertical keystone.

11 **VOLUME** + / -

Sound louder or lower.

# 12 INPUT

Select input source:

If the projector can not be captured the signals within 15 minutes, it will be shut down automatically.

# 13 MENU

Display or hide the OSD main menu.

# 14 BLANK

Blank the projected image. The time of Blank mode can be set in 15 minutes, 30 minutes or 60 minutes. The projector will shut down automatically after passing each set time.

# 15 AUTO

Automatically adjust the setting to match the current input.

# 16 **()** (POWER)

Power On / Off.

# 17 LAMP INDICATOR

Indicate a status in the projector.

# 18 POWER INDICATOR

Light on or flash to indicate the operating status of the projector.

# Rear

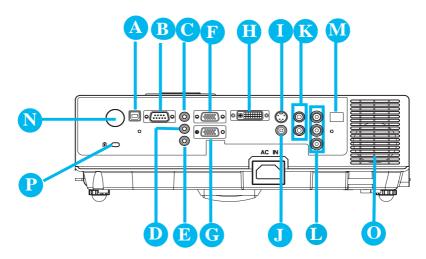

**A** USB

Connect the USB cable to a computer to utilize the Interactive functions.

**B** RS232

Serial data port for controlling the projector with a computer or other RS-232 control device.

C AUDIO IN 1 & D AUDIO IN 2

Mini jack port corresponds to computer input. (RGB IN→AUDIO IN 1, DVI-1 IN →AUDIO IN 2)

**AUDIO OUT** 

This jack outputs the audio signal from computer signal to external audio equipment.

RGB IN

Input analog RGB signal from a computer.

**G** RGB OUT

Connect an external monitor to this connection to view the "RGB IN" input.

**DVI-I IN** 

Input digital DVI-I signal from a computer.

S-VIDEO

S-Video signal from a video source.

**J** VIDEO

Composite video signal from a video source.

K AUDIO IN 3, R/L

RCA type corresponds to video input.

**OMPONENT (Y, Pb, Pr/Y,** 

Cb, Cr)

Input Component signal from a DVD player.

M LAN

Please see page 37 Network Control Application for details.

- N REAR IR RECEIVER
- **SPEAKER**
- P Slot for Kensington Micro Saver Security System

Built-in Security Slot
This security slot supports the MicroSaver®
Security System. MicroSaver® is a registered trademark of Kensington Microware Inc.
The logo is trademarked and owned by Kensington Microware Inc.

# **Setting Up**

#### **Arrangement**

- 1. Before installation, make sure that the projector is turned off and the power cord is disconnected.
- 2. Do not set up and move the projector, while it is hot.
- 3. The distance between the projector and screen determines the actual image size. Refer to the table below to determine the screen size at a given distance.

Note: The dimensions in the table below are approximate.

| Screen size (diagonal) |     | Distance (m) |      | Distance (feet) |       |
|------------------------|-----|--------------|------|-----------------|-------|
| inch                   | m   | Tele         | Wide | Tele            | Wide  |
| 40                     | 1.0 | 0.95         | 0.77 | 3.13            | 2.53  |
| 60                     | 1.5 | 1.45         | 1.18 | 4.74            | 3.88  |
| 70                     | 1.8 | 1.69         | 1.39 | 5.55            | 4.56  |
| 80                     | 2.0 | 1.94         | 1.59 | 6.36            | 5.23  |
| 100                    | 2.5 | 2.43         | 2.01 | 7.98            | 6.58  |
| 150                    | 3.8 | 3.67         | 3.03 | 12.03           | 9.95  |
| 200                    | 5.1 | 4.90         | 4.06 | 16.07           | 13.32 |
| 250                    | 6.4 | 6.13         | 5.09 | 20.12           | 16.69 |
| 300                    | 7.6 | 7.37         | 6.12 | 24.16           | 20.06 |

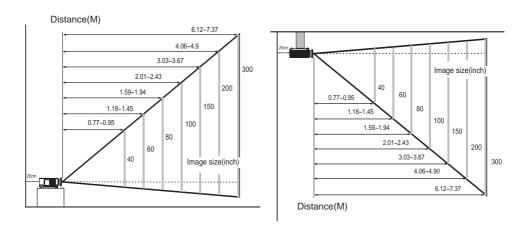

When installed against a wall, leave about 20cm (7.9in.) between the projector and the wall.

#### Power ON / OFF

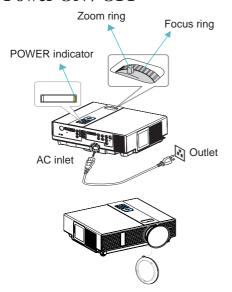

#### **Turning On The Power**

- 1. Make sure that power cord is firmly and correctly connected to the projector.
- 2. The green Power indicator blinks slowly.
- Remove the lens cover.
- 4. Press POWER button on the control panel or the remote control to turn on the projector.
- 5. Rotate the zoom ring to adjust the screen size.
- 6. Rotate the focus ring to adjust the focus.

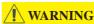

★ A strong light is emitted when the projector's power is on. Do not look into the lens of the projector or look inside of the projector through any of the projector's openings.

1.

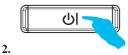

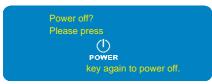

3.~4.

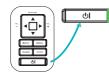

5.

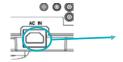

# **Turning Off The Power**

- Press the POWER button on the control panel or the remote control. The "power off" confirmation message will appear.
- 2. Press the POWER button again while the message is shown on the screen.
- 3. When the projector enters "Standby" mode, the green Power indicator blinks slowly.
- The projector cannot be turned on while red
   "Lamp indicator" is blinking slowly in cooling
   mode
- 5. If you don't use the projector for a long time, remove power cord.

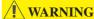

★ Do not touch around the lamp cover and the exhaust vents during use or just after use, since it is too hot.

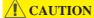

★ Do not turn off the AC power for 60 seconds after the lamp is turned on. Doing so could cause premature lamp failure.

# **Setting Up**

# **Setting Up The Projector**

The projector supports the following four different projection methods.

# 1. Front projection

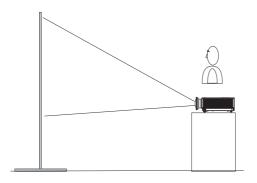

#### 3. Rear ceiling projection

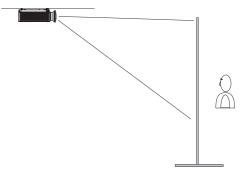

#### 2. Rear projection

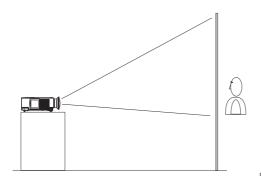

# 4. Front ceiling projection

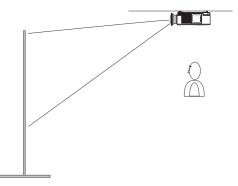

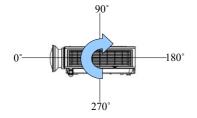

The projector can be installed pitched by any angle (360 degree) without any setting in fan mode. As for rolling it must be within 10 degree.

Special installation is required in order to suspend the projector from the ceiling. Please ask your dealer for details.

# **Ceiling Mounted Installation Guide**

Attach ceiling mount at four-suspension bracket fixing points when suspending from a ceiling. Special installation is required in order to suspend the projector from the ceiling. Please ask your dealer for details.

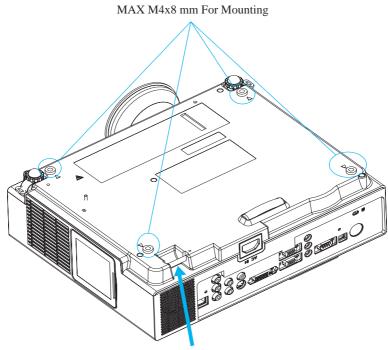

# **Security Anchor**

The product is equipped with security anchor and PIN LOCK (See page 33 for detials) functions to help prevent unauthorized removal of the projector.

# **WARNING**

- ▶ Do not grasp the security anchor to carry projector, since it is not designed for it.
- ► The security anchor is not for comprehensive theft prevention measures. It is intended to be used as supplemental theft prevention measure.

# **Setting Up**

# **Adjusting The Projector's Elevation**

Use the adjustable foot at the front of the projector to set the image height.

- 1 Holding the projector, push the foot adjust buttons to loosen the front adjustable foot.
- 2 Position the front side of the projector to the desired height.
- 3 Release the foot adjust buttons in order to lock the front adjustable feet.
- 4 Please make sure that the front adjustable feet are locked.
- Please rotate the adjustable feet when fine adjustment of tilt is needed.

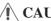

# **CAUTION**

- \* The adjustment range of front adjustable foot is 0 to 8.5 degrees.
- \* When the foot is adjusted, it may cause the shape of the projected image to become distorted. Use the keystone correction function to correct this distortion.

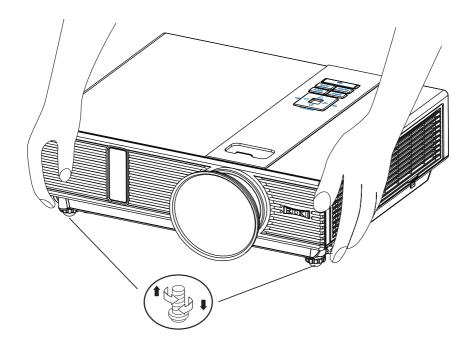

# **How To Connect**

Laptop or desktop computer

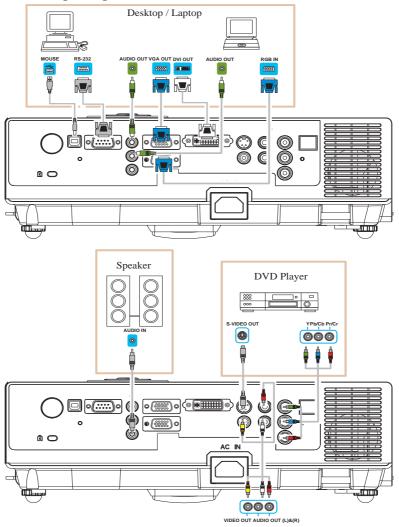

Before starting, make sure that the projector and computer are both turned off.

# Connect the computer

Connect the computer cable from the computer to the projector's RGB IN or DVI-I IN. Connect a computer cable from the MONITOR OUT to an external monitor to view the signal on RGB IN or DVI-I IN. Tighten the screw on all connectors.

# **Setting Up**

# **How To Connect**

Laptop or desktop computer

# Connect the audio cable if necessary

- 1. Please connect the audio cable to the AUDIO IN 1 if the computer cable is connected to the projector's RGB IN.
- 2. Please connect the audio cable to the AUDIO IN 2 if the computer cable is connected to the projector's DVI-I IN.
- 3. Please connect the audio cable to the AUDIO IN 3 if the video cables are connected to the VEDIO / S-VIDEO / Component port of the projector.
- If the selected video image is not displayed after the projector is turned on and the correct video source has been selected, please check whether the video source device is turned on and operating correctly. Also check whether the signal cables have been connected correctly.
- Many laptop computers may need to change the setting for monitor output when connecting to the projector. Usually a key combination like Fn + F3 or CRT/LCD key turns the external display on / off. Locate a function key labeled CRT/LCD or a function key with a monitor symbol on the laptop. Press Fn and the labeled function key simultaneously. Refer to your laptop's documentation to find out your laptop's key combination.

# **Remote Control Batteries** Installation

- 1. Remove the battery cover.
- 2. Load the batteries. Make sure the poles are correctly oriented.
- 3. Close the battery cover.

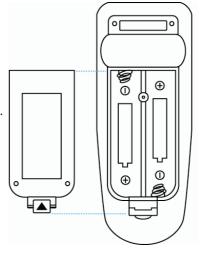

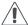

# / Caution

- ► Avoid excessive heat and humidity.
- ▶ Do not drop the remote control.
- ► If the remote control will not be used for an extended period, remove the batteries.
- ▶ Do not expose the remote control to water or moisture. This could result in malfunction.
- ▶ Replace the battery when remote control operation becomes sluggish or unresponsive.
- ▶ Do not place the remote control close to the exhaust ventilation opening of the projector, because the exhaust air is hot.
- ▶ Do not use batteries of different types at the same time.
- ▶ Do not mix a new battery with used one. Make sure the plus and negative terminals are correctly aligned when loading batteries.
- ▶ Dispose of batteries in accordance with environmental laws of your area.
- ▶ Do not disassemble the remote control. If the remote control needs service, please contact your dealer.

# Remote Control

#### **POWER**

Power on / operation mode, Standby mode, Cool down mode.

#### INPUT

Select input source:

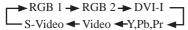

#### Note:

If the projector can not be captured the signals within 15 minutes, it will be shut down automatically.

#### **MENU**

Display or hide the On-Screen Display main menu page.

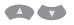

Press or to select On-Screen Display menu item.

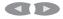

Press or to select and adjust the function of On-Screen Display menu item or value.

#### **LASER**

Aim the remote control at the screen, press and hold button to activate the laser pointer.

#### MUTE

Mute audio.

#### Keystone +/-

Adjusts the vertical keystone function.

#### Vol +/-

Sound louder or lower.

#### **AUTO**

Refresh the current image.

#### **BLANK**

Hide the current image, become black color on the screen.

#### ESC

Press "ESC" button, it will close "Menu" picture.

#### Still

Keep the current image on the Screen.

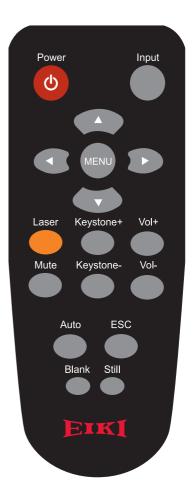

# **Menu Operation**

# **How To Operate On-Screen Display**

- 1. Press "Menu" button. Following menu will appear.
- 2. Press up / down / left / right button on control panel or remote control to select item or adjust value.

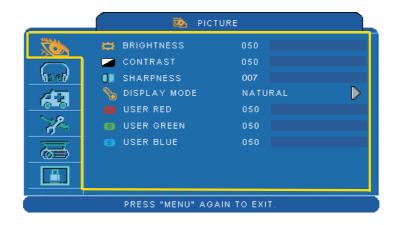

Up / Down / Right / Left button

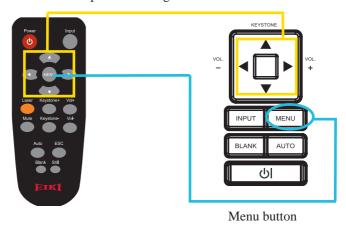

# MENU (PC Mode)

# Picture Menu

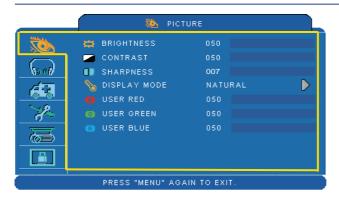

- 1. Use the ▲ /▼ buttons to select an item.
- Use the ◀ / ▶ cursor buttons to select an item or adjust the value.

| Item         | Selection                                 | Description                                                                                          |
|--------------|-------------------------------------------|----------------------------------------------------------------------------------------------------|
| BRIGHTNESS   | 000/100                                   | Adjust the image brightness level.                                                                   |
| CONTRAST     | 000/100                                   | Adjust the image contrast level.                                                                     |
| SHARPNESS    | 000/015                                   | Adjust the image sharpness.                                                                          |
|              | NATURAL                                   | Natural color.                                                                                       |
|              | CINEMA                                    | Enhance contrast ratio when displaying DVD contents.                                                 |
|              | DAYLIGHT                                  | Suitable when ambient light is strong.                                                               |
| DISPLAY MODE | GREEN BOARD<br>WHITE BOARD<br>BLACK BOARD | Adjust the color settings to make the projected image on a (green, white, black) board more visible. |
|              | USER                                      | User Red 000/100<br>User Green 000/100<br>User Blue 000/100                                          |

<sup>\*</sup>Only in USER mode in Display mode USER RED/GREEN/BLUE can be adjusted.

<sup>\*</sup>The setting data in this Picture Menu is not shown correctly if no signal is fed and projected.

# MENU (PC Mode)

# **Audio Menu**

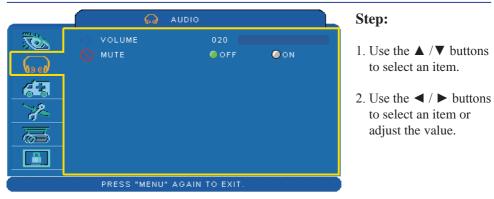

| Item   | Selection | Description               |
|--------|-----------|---------------------------|
| VOLUME | 00/40     | Adjust the volume.        |
| MUTE   | OFF/ON    | Mute the volume OFF / ON. |

# MENU (PC Mode)

# **Setting Menu**

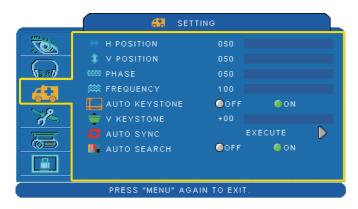

- 1. Use the ▲ /▼buttons to select an item.
- Use the ◀ / ▶ buttons to select an item or adjust the value.

| Item             | Selection | Description                                                                                       |
|------------------|-----------|---------------------------------------------------------------------------------------------------|
| H POSITION       | 000/100   | Move the image position horizontally. This function can be used under computer signal input only. |
| V POSITION       | 000/100   | Move the image position vertically.  This function can be used under computer signal input only.  |
| PHASE            | 000/100   | Adjust the image sharpness.                                                                       |
| FREQUENCY        | 000/200   | Set the horizontal scanning frequency.                                                            |
| AUTO<br>KEYSTONE | OFF/ON    | Correct keystone distortion in image automatically.                                               |
| KEYSTONE V       | -70/+70   | Correct vertical keystone distortion in image manually.                                           |
| AUTO SYNC        | EXECUTE   | Set all of the above setting automatically.                                                       |
| AUTO SEARCH      | OFF/ON    | Search signal source manually or automatically.                                                   |

<sup>\*</sup> H POSITION, V POSITION, PHASE, FREQUENCY and AUTO SYNC does not work for Digital RGB signal.

<sup>\*</sup> The setting data in this Setting Menu is not shown correctly if no signal is fed and projected.

# MENU (Video Mode)

# Picture Menu

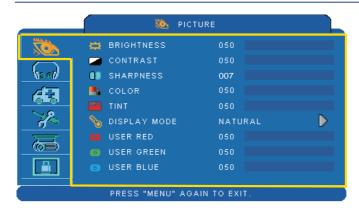

- 1. Use the ▲ /▼ buttons to select an item.
- Use the ◀ / ▶ cursor buttons to select an item or adjust the value.

| Item         | Selection                                 | Description                                                                                                    |
|--------------|-------------------------------------------|----------------------------------------------------------------------------------------------------|
| BRIGHTNESS   | 000/100                                   | Adjust the image brightness level.                                                                                                    |
| CONTRAST     | 000/100                                   | Adjust the image contrast level.                                                                                                    |
| SHARPNESS    | 000/015                                   | Adjust the image sharpness.                                                                                                    |
| COLOR        | 000/100                                   | Adjust the strength of whole color.  This function can be used under video signal, S-Video signal, or component video signal input only. |
| TINT         | 000/100                                   | Adjust the image tint.  This function can be used under video signal, S-Video signal, or component video signal.                         |
|              | NATURAL                                   | Natural color.                                                                                                    |
|              | CINEMA                                    | Enhance contrast ratio when displaying DVD contents.                                                                                     |
|              | DAYLIGHT                                  | Suitable when ambient light is strong.                                                                                                   |
| DISPLAY MODE | GREEN BOARD<br>WHITE BOARD<br>BLACK BOARD | Adjust the color settings to make the projected image on a (green, white, black) board more visible.                                     |
|              | USER                                      | User Red 000/100<br>User Green 000/100<br>User Blue 000/100                                                                              |

<sup>\*</sup>Only in USER mode in Display mode USER RED/GREEN/BLUE can be adjusted.

<sup>\*</sup>The setting data in this Picture Menu is not shown correctly if no signal is fed and projected.

# MENU (Video Mode)

# **Audio Menu**

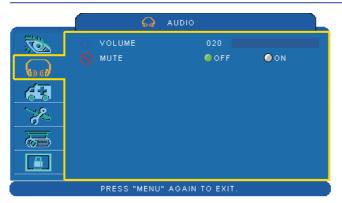

- 1. Use the ▲ /▼ buttons to select an item.
- 2. Use the ◀ / ▶ buttons to select an item or adjust the value.

| Item   | Selection | Description               |
|--------|-----------|---------------------------|
| VOLUME | 00/40     | Adjust the volume.        |
| MUTE   | OFF/ON    | Mute the volume OFF / ON. |

# MENU (Video Mode)

# **Setting Menu**

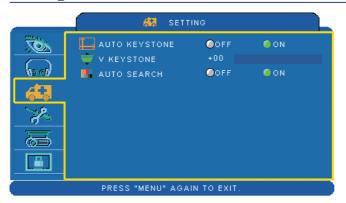

- 1. Use the ▲ /▼ buttons to select an item.
- 2. Use the ◀ / ▶ buttons to select an item or adjust the value.

| Item          | Selection | Description                                             |
|---------------|-----------|---------------------------------------------------------|
| AUTO KEYSTONE | OFF/ON    | Automatically Correct keystone distortion in image.     |
| V KEYSTONE    | -70/+70   | Correct vertical keystone distortion in image manually. |
| AUTO SEARCH   | OFF/ON    | Search signal source manually or automatically.         |

# **Advanced Menu**

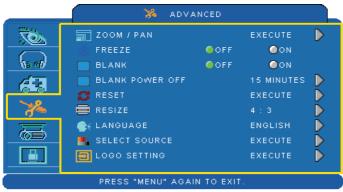

- 1. Use the ▲ /▼ buttons to select an item.
- 2. Use the ◀ / ► buttons to select an item or adjust the value.

|                    | RESS WENO A        |                                                                                                    |
|--------------------|--------------------|----------------------------------------------------------------------------------------------------|
| Item               | Selection          | Description                                                                                                    |
| ZOOM / PAN         | EXECUTE            | Execute digital zoom and pan function.                                                                                                    |
| FREEZE             | OFF/ON             | Freeze the current image on the screen.                                                                                                    |
| BLANK              | OFF/ON             | Hide the image. Display on the screen turns into black.                                                                                                    |
| BLANK POWER<br>OFF | 15/30/60<br>Minute | Set power off time after "Blank".                                                                                                    |
| RESET              | EXECUTE            | Reset all menu function to their factory default values.                                                                                                    |
| RESIZE             |                    | 4:3, 16:9, 1:1                                                                                                    |
| LANGUAGE           | ENGLISH            | Select the language of the menu and on screen display massage.  English → 繁體中文 → 简体中文 → 日本語 → 한국어  Italiano ← Deutsch ← Français ← Dutch ← Polski → Рогtuguês → Русский → Еspañol — とシー・ビー・                |
| SELECT SOURCE      | EXECUTE            | Select the input source from:  RGB 1 → RGB 2 → DVI-I  S-Video ← Video ← Y,Pb,Pr  The search starts from the current port. When an input is found, the projector will stop searching and display the image. |
| LOGO SETTING       | EXECUTE            | Customize the start-up logo.  IMPORTANT:  To implement Logo setting function, please enter PIN code first. Without inputting the PIN code, you cannot modify Logo setting function.                        |

# **Advanced Menu**

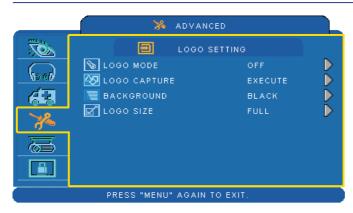

# LOGO SETTING

This function allows you to customize the start-up logo.

In order to access this page PIN code is required.

| Item            | Selection              | Description                                                                                                    |
|-----------------|------------------------|----------------------------------------------------------------------------------------------------|
|                 |                        | Select Mode( ► cursor button)                                                                                      |
| LOGO MODE       | DEFAULT<br>USER<br>OFF | The factory logo. The image you captured. The blank image. You can select color with background function.          |
| LOGO<br>CAPTURE | EXECUTE                | Start to capture the image.(PC mode only)                                                                          |
| BACKGROUND      | BLACK<br>BLUE<br>WHITE | Set background color.                                                                                              |
| LOGO SIZE       | ORIGINAL<br>FULL       | Display the captured image in original size and put in the center of the screen.  Expand the image to full screen. |

# **Advanced Menu**

# Logo Capture

How to use this function?

- Select Logo Capture item in the logo setting menu, then press ▶ button.
- 2 Red frame will appear to select captures area.
- 3 Use 4 direction buttons to adjust the position of the frame.
- 4 Press "MENU" to start capturing and display a dialog.

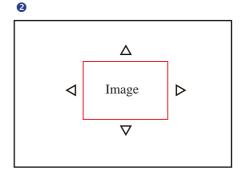

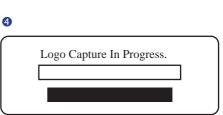

- **NOTE** ► You can capture an image only in computer mode.
  - ► The area that can be captured is 512 x 384 dots.

# **Presentation Menu**

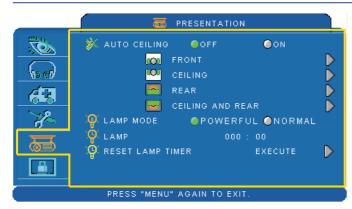

- 1. Use the ▲ /▼ buttons to select an item.
- 2. Use the ◀ / ▶ buttons to select an item or adjust the value.

| Item                | Selection            | Description                                                                                                    |
|---------------------|----------------------|----------------------------------------------------------------------------------------------------|
| AUTO CEILING        | OFF / ON             | Automatically invert the image when the projector is turned upside down, i.e. when the projector is mounted on the ceiling. |
| FRONT               | EXECUTE              | Normal projection mode.                                                                                                    |
| CEILING             | EXECUTE              | Mirror the image vertically, only for the projector mounted upside down.                                                    |
| REAR                | EXECUTE              | Mirror the image horizontally, only for projecting onto rear projection screen.                                             |
| CEILING AND<br>REAR | EXECUTE              | Mirror the image horizontally and vertically. Projecting onto a rear projection screen while projector is upside down.      |
| LAMP MODE           | POWERFUL /<br>NORMAL | The lamp mode default is normal.  If you would like to make more bright image, Please change the lamp mode to Powerful.     |
| LAMP                |                      | Show lamp use time.                                                                                                    |
| RESET LAMP<br>TIMER | EXECUTE              | After changing a new lamp, execute this function to reset the lamp timer.                                                   |

# **Presentation Menu**

# **Reset Lamp Timer**

The lamp timer is the time counted after the last resetting. The usage time of the lamp is shown in the PRESENTATION Menu. Pressing the RESET button or the ▶ button displays a dialog.

To reset the lamp time, select the RESET using the ▶ button.

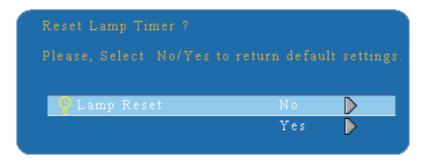

#### NOTE

▶ The replacement warning message is set to appear after about 3000 hours of lamp use in order to maintain the initial brightness. When replacement message appears, replace the lamp with a new one as soon as possible, even if the lamp is still workable.

# **Security Menu**

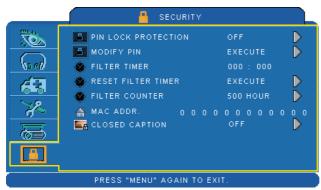

# Step:

- 1. Use the ▲ /▼ buttons to select an item.
- 2. Use the ◀ / ▶ buttons to select an item or adjust the value.

| Item                   | Selection           | Description                                                                                                    |  |
|------------------------|---------------------|----------------------------------------------------------------------------------------------------|--|
| PIN LOCK<br>PROTECTION | OFF<br>ON 1<br>ON 2 | OFF: Turn off PIN lock protection. ON 1: After plugging in AC power, you need to key in PIN code at the first time of use. If the AC power stays unplugged, you do not need to key in PIN code next time when you use the projector. ON 2: You need to key in PIN code every time when you turn on the projector.                                                                                                    |  |
|                        |                     | CAUTION:  Once the PIN code had been set, the projector cannot be used unless you enter the correct PIN code.                                                                                                    |  |
| MODIFY PIN             | EXECUTE             | <ol> <li>1. Press " MENU " on the projector or remote control.</li> <li>2. Use the ▶ button to select the MODIFY PIN item in the SECURITY category.</li> <li>3. Press the ▶ button to change PIN LOCK PROTECTION mode.</li> <li>4. Please enter the original PIN code.         <ul> <li>(a) If the PIN is correct, system will allow you to change a new PIN code.</li> <li>(b) If the PIN is incorrect, a "Code Error " message will appear.</li> </ul> </li> <li>5. Please enter a new PIN code. And then enter again to confirm.</li> <li>NOTE:         <ul> <li>(1) To change the PIN lock protection state, you must enter the PIN code first.</li> <li>(2) Please enter: 0000 for first-time use.</li> <li>(3) To avoid unnecessary trouble, if you activate the [PIN Lock Protection], it is highly recommended that you write down the PIN code and store it in a safe place.</li> </ul> </li> </ol> |  |

# **Security Menu**

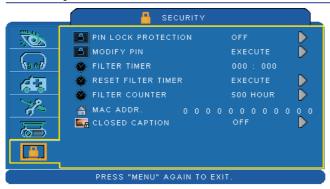

### Step:

- 1. Use the ▲ /▼ buttons to select an item.
- 2. Use the ◀ / ▶ buttons to select an item or adjust the value.

| Item                  | Selection                                    | Description                                                                                                    |  |
|-----------------------|----------------------------------------------|----------------------------------------------------------------------------------------------------|--|
| FILTER TIMER          |                                              | Show the filter use time.                                                                                                    |  |
| RESET FILTER<br>TIMER | EXECUTE                                      | Reset the filter timer after cleaning / changing filter.                                                                                                    |  |
| FILTER COUNTER        | 500 hours<br>800 hours<br>1000 hours         | Select (500 / 800 / 1000 hours) depending on the environment.(default : 500 hours). Please see next page.                                                                                                    |  |
| MAC ADDR.             |                                              | For LAN control module, "MAC ADDR." will be shown in "SECURITY" Menu.  MAC address stands for unique Media Access Control address of LAN control module and displays with six groups of two hexadecimal digits. |  |
| CLOSED CAPTION        | OFF(Default) C.C1 C.C2 C.C3 C.C4 T1 T2 T3 T4 | dialogue, and narration in the content of the television program or video source.                                                                                                    |  |

# **MENU**

#### **Auto Filter Alert**

Auto Filter Alert in SECURITY category shows the air filter use time and alerts user to change filter. When the operating time reaches the set time, a warning message will appear on the screen to remind user of filter cleaning /replacing.

Filter Replace...

Filter has been used for more than 500 hours.

#### NOTE

▶ Please reset the Filter time only when you replace the filter.

# **PIN Key In Operation**

When the projector is turned on and the PIN LOCK PROTECTION is set to [ON], the image will show as on the right side.

- Press the MENU button on the projector or remote control. Enter PIN code by keypad or remote control.
- How to enter a PIN code? You can use control panel or remote control.

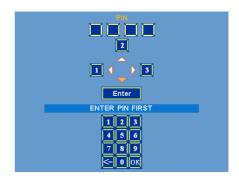

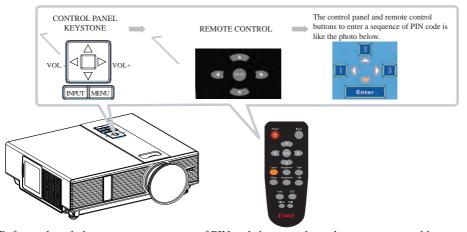

Refer to photo below to enter a sequence of PIN code by control panel or remote control buttons.

- (1) Press ◀ button: Select the [1]
- (2) Press ▲ button: Select the [2]
- (3) Press ▶ button: Select the [3]
- (4) Press ▼ button: Select the [Enter] to move to next row.(4~6,7~9, <a>E</a>~OK)
- (5) Press (backspace) item: In case you enter a wrong digit, select to delete the wrong digit you entered.
- (6) Press item:
  Once all four digits of the PIN are entered, select to confirm.

#### NOTE

- (1) Please enter: 0000 for first-time use.
- (2) If the PIN is incorrect, a "Enter new code" message will be shown. Please try again. If the PIN code input is incorrect for three times, a warning message will show up and the projector will shut itself down in 30 seconds.
- (3) If you have no idea about the PIN, please contact your dealer for help.

# **Network Control Software Application**

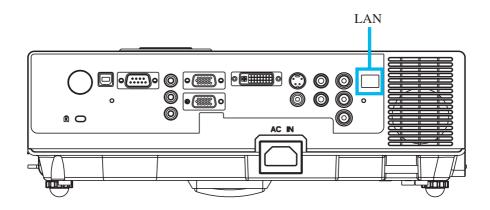

#### Procedure to utilize this function

- Register the projector(s) to be controlled only for the first time. "Auto Search" finds and lists up the projectors in the network. Assign Projector name and Group name for ease.
- Save the setting as a Project file.
  By opening the Project file the setting can be recovered easily from next time.
- Monitor the status of registered projectors up to 255 units. Status of Power, Temperature and System and Input selection, used hours of Lamp and Filter can be monitored. For used hours the limit for alert can be set.
- 4 Control registered projector one by one. By using "Link" of Network Control Software each projector can be controlled.

#### NOTE

To monitor and control the projector(including stand-by mode), the following conditions are needed to be ready:

- (1) Projector is powered on or in stand-by mode.
- (2) Projector is connected to network.
- (3) LED light of the projector network port shows normal. (Green light on, Orange twinkling)

#### **Before Using Network Control Software**

- Copy and paste the "Network Control Software" folder in the CD-ROM of the Owner's Manual to the PC.
- 2 Create and put the short-cut icon for "Network Control.exe" on the desktop.
- 3 Confirm that AC is supplied to the projector and the projector and the PC are connected to each other with LAN cable (through the network).

#### **Activate Network Control Software**

**1** Execute the Network Control Software.

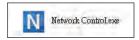

2 Monitor window below appears.

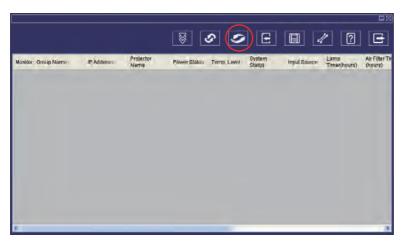

<Graph 1>

#### Projector Auto Search.

1 Click the (Projector search), then the Search Window below appears.

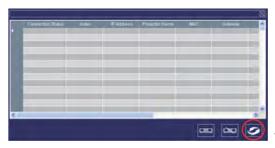

<Graph 2>

#### NOTE

If the security warning window appears, please select "Unblock" to allow the Network Control software to work.

2 Click (search again), then the target projectors will be listed as follows.

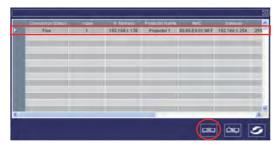

<Graph 3>

#### **Modify The Projector Setting**

• If you need to modify the projector's setting, please move mouse cursor to the table on the left and press button on the column. The contents of the setting will appear on the right side table.

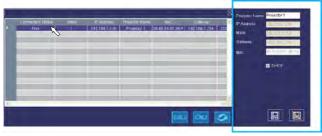

< Graph 5 > : Register Table.

#### Note

When DHCP setting is changed, in order to make the change effective AC power to the projector needs to be disconnected and reconnected.

2 After changing the projector setting, you can save the data by clicking button or cancel by clicking button.

| Item                                                                  | Description                                           |  |
|-----------------------------------------------------------------------|-------------------------------------------------------|--|
| Projector name                                                        | Show the Host name. (16 characters at most in ASCII.) |  |
| IP Address                                                            | Show the IP Address.                                  |  |
| Mask                                                                  | Show the Subnet Mask.                                 |  |
| Gateway                                                               | Show the Gateway.                                     |  |
| MAC Show up the MAC Address. (The default value can not be modified.) |                                                       |  |
| DHCP Capture IP address from network Server automatically.            |                                                       |  |

< Table 1 > : Setting Windows.

3 Click (register projector), then the projectors will be shown in the Monitor Window as shown below.

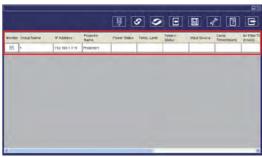

<Graph > Monitor window

#### Sorting the projectors

Projector can be sorted easily by clicking the monitor window title (Group Name) or (Projector Name).

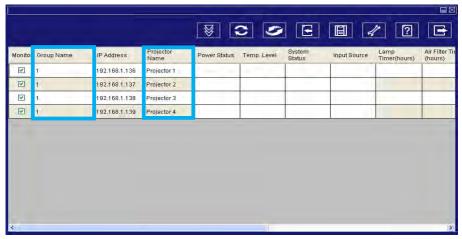

<Graph >

Solution (Anter registering, you can click button (Data single capture) in the tool bar or click button (Start Auto Scan) to update the status.

#### NOTE

While Auto Scan is running to update the status, the scroll bar for the window is grayed out and the hidden column can not be shown. Therefore before starting Auto Scan place the column in the window by using drag-drop or scroll bar in advance.

#### **Meaning of Status Icons**

The following table can be displayed by pressing " [?] " Help button.

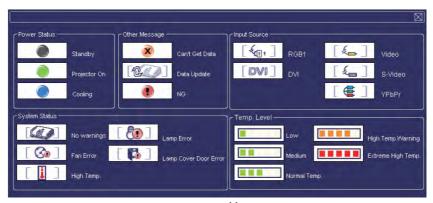

#### **Delete**

• Select the registered projector in monitor window. Click mouse right key and select "Delete" to erase the registered projector data.

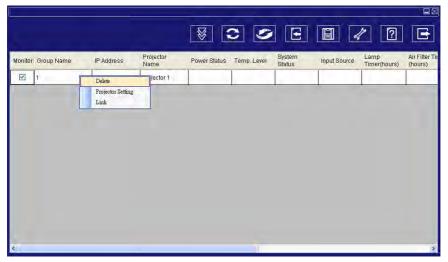

< Graph 6 > : Register Table.

### **Projector Setting (Setting for individual projector)**

• Select the registered projector in monitor window. Click mouse right key and select "projector setting" to modify the registered projector data. After finishing the setting, you can save by clicking button or cancel by clicking button.

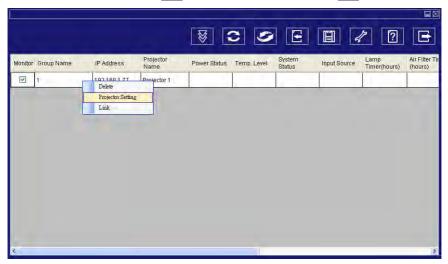

< Graph 7 > : Register table.

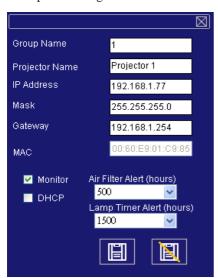

< Graph 8 > : Setting table.

## **System Setting (Setting for all projectors)**

2 Click **/** button (system setting) to modify system alert setting.

#### Saving the setting

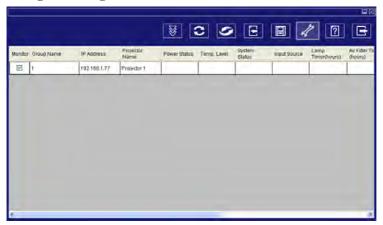

#### < Graph 9 >

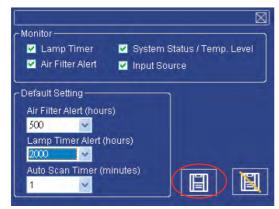

<Graph 10>

#### Note:

## Alert setting in System Setting vs Projector Setting

Whenever the "" Save button is pressed in System Setting, the value becomes effective for all the projectors registered.

After this if the value in Projector Setting is changed and saved, the value becomes effective only for the projector.

### **System Setting**

#### Monitor

| Item                              | Description                                                           |  |
|-----------------------------------|-----------------------------------------------------------------------|--|
| Lamp Timer                        | Read lamp use time from projector.                                    |  |
| Air Filter Alert                  | Read Air Filter Timer from projector.                                 |  |
| System Status/<br>Tempeture Level | Read System Status and Temperature from projector in Power On status. |  |
| Input Source                      | Read Input Source Selection from projector in Power ON status.        |  |

< Table 2 >

## **Default Setting**

| Item                         | Description                                                                                                    |  |
|------------------------------|----------------------------------------------------------------------------------------------------|--|
| Lamp Timer Alert (Hr.)       | Default Setting Includes 1000/1500/2000/3000 Hours.  When Lamp Timer reaches alert target, window will show lamp timer in red color to remind user to replace the lamp.          |  |
| Air Filter Alert (Hr.)       | Default setting includes 500/1000/1500/2000/2500 Hours. When Filter Timer reaches alert target, window will show filter timer in red color to remind user to replace the filter. |  |
| Auto Scan Timer<br>(minutes) | Auto Detect setting. Default setting includes 1/3/5/10 minutes; user can set the optimal default listed in Table 4.                                                              |  |

< Table 3 >

#### **Auto Scan Timer**

| <b>Projector Number (Sets)</b> | Timer Interval (Minutes) |
|--------------------------------|--------------------------|
| 1~25                           | 1/3/5/10                 |
| 26~50                          | 3/5/10                   |
| 51~100                         | 5/10                     |
| 101~255                        | 10<                      |

<sup>\*</sup> The maximum quantity of projector monitored is 255.

< Table 4 >

#### Saving the Project File

Save the Configuration above as Project File by clicking the save button in the Tool bar in the Monitor window before closing Network Control Software.

If it is not saved, all the configuration above will be lost.

From next time after starting this Network Control Software the configuration can be recovered easily by opening the Project File.

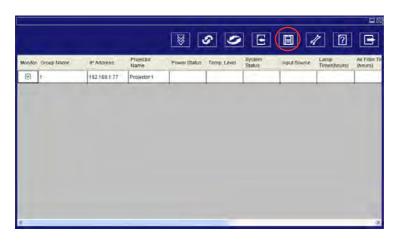

### Link(Controlling Projector)

3 Select the registered projector in monitor window. Click mouse right key and select "Link" to show the control panel table and the projector connecting status.

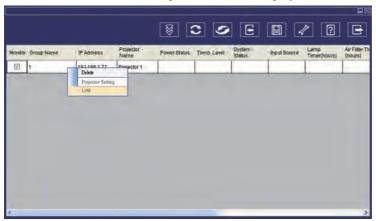

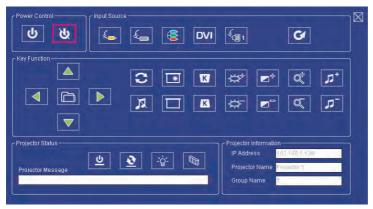

< Graph 12 > : The control panel table

# **Control Panel Window Introduction**

## **1** Power Control

| Icon     | Name      |
|----------|-----------|
| ৬        | Power on  |
| <b>8</b> | Power off |

## 2 Input Source

| Icon         | Name                  |
|--------------|-----------------------|
| (A)          | Video                 |
| [£           | S-Video               |
|              | Y, Pb, Pr / Y, Cb, Cr |
| DVI          | DVI-I                 |
| <b>€</b> € 1 | RGB 1                 |
| C/           | Change Input Source   |

# **3** Function Key

| Icon | Name      | Icon                                             | Name                  |
|------|-----------|--------------------------------------------------|-----------------------|
|      | Up        | *                                                | Freeze                |
|      | Down      |                                                  | Blank                 |
|      | Left      | K                                                | Keystone Correction + |
|      | Right     | K                                                | Keystone Correction - |
|      | Menu      | $\boxed{\Leftrightarrow^{\scriptscriptstyle +}}$ | Increase Brightness   |
| 2    | Auto Sync |                                                  | Decrease Brightness   |
| N    | Mute      |                                                  | Higher Contrast       |

# **Control Panel Window Introduction**

# Function Key

| Icon         | Name           |
|--------------|----------------|
|              | Lower Contrast |
|              | Zoom In        |
| (Q           | Zoom Out       |
| <b>1</b> 77↑ | Volume Up      |
| 12_          | Volume Down    |

# Projector Status

| Icon     | Name                |
|----------|---------------------|
| <u></u>  | System Status       |
| <b>2</b> | Input Source Status |
| -`&-     | Lamp Timer          |
|          | Air Filter Timer    |

# **Control Panel Window Introduction**

## Network Control Window introduction

| Icon | Name               | Description                                                                   |
|------|--------------------|-------------------------------------------------------------------------------|
| 8    | Scan all           | Capture the all registered projectors' information one time only.             |
| 8    | Start Auto Scan    | According to the system setting, get the projector information automatically. |
| SE.  | Stop Auto Capture  | Stop scanning the projector information.                                      |
| 9    | Auto Search        | Search the projector in the same network to register and modify the setting.  |
| Œ    | Open Project File  | Open project file which was saved.                                            |
|      | Save Project File  | Save the registered projector in this project.                                |
| 1    | System Setting     | Setting the projector system reminder message.                                |
| ?    | About              | Icon content description.                                                     |
|      | Exit               | Exit the Network software.                                                    |
|      | Register projector | Register projector's information.                                             |
|      | Exit               | Cancel registered information.                                                |

#### **Filter**

Keep the air filters clean by cleaning them periodically.

By using Filter Counter the projector can remind you of the timing.

There are 2 types of air filters in this projector, one is black sponge attached just back side of the filter cover and the other is the filter assembly called Anti-dust filter(consists of a white folded cloth and black frame).

### How to clean or replace the filters

Turn off the projector, and unplug the power cord. Wait to allow the projector to cool down sufficiently.

- 1. Push up 2 white stoppers of the Filter cover and remove it from the side of projector as shown below.
- 2. Remove the Anti- dust filter from the Filter cover by pushing and sliding it as shown below. (There is >ABS< sign on the top the black frame of the Anti-dust filter.)
- 3. Clean the filters with a vacuum cleaner except for the back side of the sponge, because the vacuum cleaner may suck it. Brush the sponge gently by a brush. (Do not clean the filters with water.)
  - \*If the Anti-dust filter is too dirty to clean, please replace it with new one. The part number of the Anti-dust filter is "13340233".

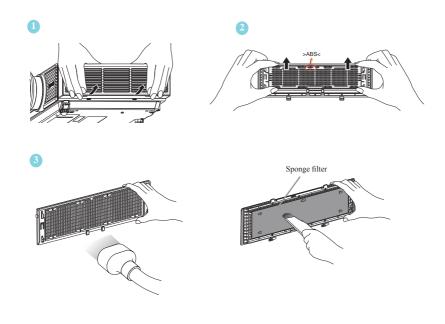

- 4. Install the Anti-dust filter to the filter cover.
  - (a) Place the Filter cover so as the sponge filter faces you. (There is >PC< sign on the top middle of the Filter cover.)
  - (b) Place the Anti-dust filter on it so as the 4 white hooks show up through the openings in the corners.
    - (There is >ABS< sign on the top of the black frame.)
  - (c) Slide down the Anti-dust filter so that the two black hooks of the Anti-dust filter go into the slots on the bottom of the Filter cover.(you shall hear a "click" sound)Make sure that all of 4 white hooks of the Filter cover are well hooked on the
- frame.
- 5. Insert the projected parts of the Filter cover to the side of the projector first and then close the Filter cover by pushing 2 white stoppers. Make sure that the Filter cover is well closed.
- 6. Reset the Filter Timer.(P.34)

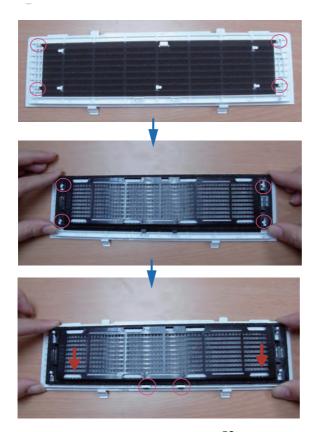

### Lamp

Please turn off the projector and unplug the AC power cord. And then, let the projector cool down at least 60 minutes.

### Replacing New Lamp(Part Number:23040021)

- 1. Remove the lamp door.
- 2. Loosen 2 screws of the lamp holder. Hold the handle on the top of the lamp, pull out the lamp straight off the projector.
- 3. Insert new lamp, lock the lamp door firmly with 2 screws.
- 4. Put the lamp door on.
- 5. Please reset the lamp timer after replacing lamp. (P.32)

When changing lamp, it is recommended that you change the filer at the same time.

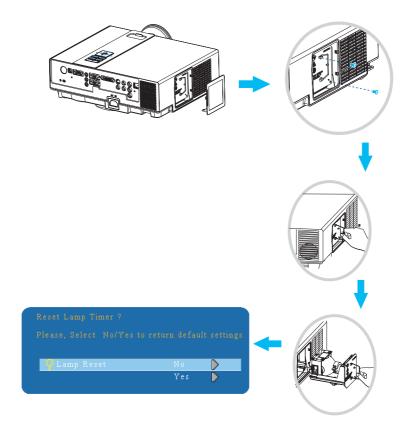

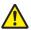

# WARNING

The projector uses a high-pressure mercury lamp.

The explosion of lamp with a loud bang or burn out could possibly cause injury or a fire. When the bulb bursts, it is possible for shards of glass to fly into the lamp housing; and for gas containing mercury to escape from the projector's vent holes.

If the lamp has broken, do not check the inside of the projector. Please ventilate the room immediately.

Do not touch or bring your face close to the broken pieces since it might get into your eyes or mouth. In case of injury, seek medical advice immediately.

### Disposal of a Lamp

Dispose of a lamp in accordance with the local recycling laws.

Do not put it to your trash.

Recycling Lamp's laws of the USA, go to www.lamprecycle.org.

Recycling Product's laws of USA, go to www.eiae.org.

Recycling Product's laws of Canada, go to www.epsc.ca.

For more information about recycling laws, please contact local government agency or dealer.

#### **CAUTION HOT**

Before replacing the Lamp unit, pay attention to the following items:

- 1. The Lamp is optional part. Contact the dealer for replacement lamp.
- The lamp becomes very hot when in use. Turn the power off and disconnect the power cord.
- 3. Wait for 1 Hour before replacing the lamp.
- 4. Do not use old lamp unit.

#### **Additional**

- -In order to ensure the safe use of your projector, please contact your dealer to inspect about once a year.
- -Before maintenance, make sure the power cable is unplugged, allow the projector to cool sufficiently. The high temperature state of the projector could cause a burn in and/or malfunction to the projector.
- -Never try to maintain the inside of the projector by yourself.

# **Indicator**

The power and lamp indicators show the status of the projector. Before requesting repair, check the projector status using the chart below. If the problem cannot be resolved, contact your dealer.

#### In normal status~~~

| POWER                | LAMP                            | CONDITIONS     | DESCRIPTION                                                              |  |
|----------------------|---------------------------------|----------------|--------------------------------------------------------------------------|--|
| Blinking In<br>Green | Off                             | Stand by mode  | Projector is ready to be turned on.                                      |  |
| Lighting In<br>Green | Off                             | On mode        | Projector is on and operating.                                           |  |
| Lighting In  Green   | Blinking In <i>Red</i> ( Slow ) | Cool down mode | Projector is in cool down mode<br>and will not respond to user<br>input. |  |
| Lighting In Green    | Blinking In <i>Red</i> (Fast)   | Cool down mode | When the projector is turned on in 5 minutes after it was turned off.    |  |

#### In abnormal status~~~

| POWER                              | LAMP                             | CONDITIONS       | DESCRIPTION                                                                                                    |
|------------------------------------|----------------------------------|------------------|----------------------------------------------------------------------------------------------------|
| Blinking In Green                  | Blinking In <i>Red</i> (Fast)    | Fan fault mode   | The projector has detected a problem of a slow internal fan speed. The lamp will shut off automatically. Contact your dealer.                                                                                        |
| Blinking In Green                  | Lighting In <i>Red</i>           | Lamp cover open  | The lamp cover is open or there is a problem with the lamp. If the lamp door is closed and replacing the lamp does not correct the issue, contact your dealer.                                                       |
| Blinking<br>In <i>Green</i> (Fast) | Blinking In <i>Red</i><br>(Fast) | High temperature | The projector has overheated and shut itself down. Correct the over temperature condition immediately.  1. Check that the ventilation slots are free from obstructions.  2. Check the cleanliness of the air filter. |
| Blinking In Green (Slow)           | Blinking In <i>Red</i> (Slow)    | Lamp fail        | The lamp does not light. Come back to "stand by mode", and press the power button.                                                                                                    |

## **Error For Machine Defects**

The following problems may be confused with a machine defect. Check and follow the table. If it couldn't be improved, contact your dealer.

| Symptom                        | Cause / Remedy                                                            |
|--------------------------------|---------------------------------------------------------------------------|
|                                | The power cord is disconnected.                                           |
|                                | Plug the power cord into an AC outlet.                                    |
|                                | Intending to turn on the projector again during the cool down             |
|                                | mode.                                                                     |
|                                | Wait until the cool down mode has completed.                              |
| Projector power                | There is no lamp and/or lamp cover is not firmly closed.                  |
| does not turn on               | Please turn off the power and disconnect the power plug from the power    |
| does not turn on               | outlet. Check if the lamp is installed or the lamp cover is firmly closed |
|                                | and turn on the power again.                                              |
|                                | Power cord has impaired.                                                  |
|                                | When you touch the power cord, the indicator goes on then off, please     |
|                                | remove the power cord and connect it again. If the situation is repeated, |
|                                | remove the power cord and contact your dealer.                            |
|                                | The input is not connected correctly.                                     |
|                                | Select the appropriate input source.                                      |
| No Image                       | No signal input.                                                          |
| 1 to mage                      | Connect correctly.                                                        |
|                                | The lens cover is attached to the lens.                                   |
|                                | Remove the lens cover.                                                    |
|                                | Color density and color matching are not adjusted correctly.              |
| Colors are pale                | Adjust the RGB setting.                                                   |
| Colors are pare                | Color lose.                                                               |
|                                | Caused by poor VGA cable connection.                                      |
|                                | Brightness and contrast are not adjusted correctly.                       |
| Abnormal brightness & contrast | Adjust the brightness and contrast setting.                               |
|                                | The lamp is near the end of its service life.                             |
|                                | Replace with a new lamp.                                                  |
|                                | The projection lens is not focused.                                       |
| Image is blurred               | Adjust the focus using the focus ring.                                    |
| image is bluffed               | The lens is dirty or misty.                                               |
|                                | Clean the lens.                                                           |

# **Error For Machine Defects**

| Symptom           | Cause / Remedy                                                      |  |
|-------------------|---------------------------------------------------------------------|--|
|                   | The projector is not connected correctly.                           |  |
|                   | Check audio cable if connect correctly.                             |  |
| No audio          | The volume is set to minimum.                                       |  |
| No audio          | Adjust the volume.                                                  |  |
|                   | Mute is turned on.                                                  |  |
|                   | Press the MUTE button.                                              |  |
|                   | No battery.                                                         |  |
| Remote control is | Before using the remote control, please check the battery of remote |  |
|                   | control.                                                            |  |
| not working       | Remote signal is obstructed.                                        |  |
|                   | Remove the obstacle between projector and remote control.           |  |

# **List of Supported Monitor Displays**

| Computer mode / DVI-I mode |                       |                     |  |  |
|----------------------------|-----------------------|---------------------|--|--|
| Signal                     | Refresh Rate (Hz)     | Resolution (dots)   |  |  |
| VGA                        | 60                    | 640x480             |  |  |
| VESA                       | 60 / 72 / 75 / 85     | 640x480             |  |  |
| SVGA                       | 56 / 60 / 72 / 75 /85 | 800x600             |  |  |
| XGA                        | 60 / 70 / 75 / 85     | 1024x768            |  |  |
| SXGA                       | 70 / 75               | 1152x864            |  |  |
| SXGA                       | 60 / 75               | 1280x960            |  |  |
| SXGA                       | 60                    | 1280x1024           |  |  |
| WXGA                       | 60 / 75               | 1280x800            |  |  |
| WXGA+                      | 60/75 / 85            | 1440x900            |  |  |
| SXGA+                      | 60 / 75               | 1400x1050           |  |  |
| UXGA                       | 60                    | 1600x1200           |  |  |
| WSXGA+                     | 60                    | 1680x1050           |  |  |
| MAC                        | 67                    | 1280x1024 / 640x480 |  |  |
| MAC                        | 75                    | 832x624             |  |  |
| MAC                        | 75                    | 1024x768            |  |  |
| MAC                        | 75                    | 1152x870            |  |  |
| Component (Y, Pb, Pr       | r/Y, Cb, Cr)          |                     |  |  |
| Signal                     | Refresh Rate (Hz)     | Resolution (dots)   |  |  |
| SDTV(480i / 576i)          | 30 / 25               | 720x480 / 720x576   |  |  |
| SDTV(480p / 576p)          | 60 / 50               | 720x480 / 720x576   |  |  |
| HDTV(720p)                 | 60                    | 1280x720            |  |  |
| HDTV(1080i / 1080p)        | 30 / 60               | 1920x1080           |  |  |
| Composite / S-Video        |                       |                     |  |  |
| Signal                     | Refresh Rate (Hz)     | Resolution (dots)   |  |  |
| TV(NTSC)                   | 60                    | 720x480             |  |  |
| TV(PAL,SECAM)              | 50                    | 720x576             |  |  |

#### Menu Tree (PC Mode)

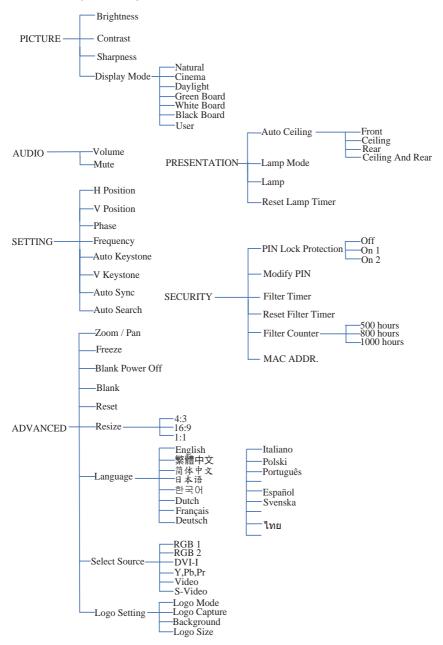

<sup>\*</sup>DVI doesn't support H / V POSITION, PHASE, FREQUENCY, AUTO SYNC function.

#### Menu Tree (Video Mode)

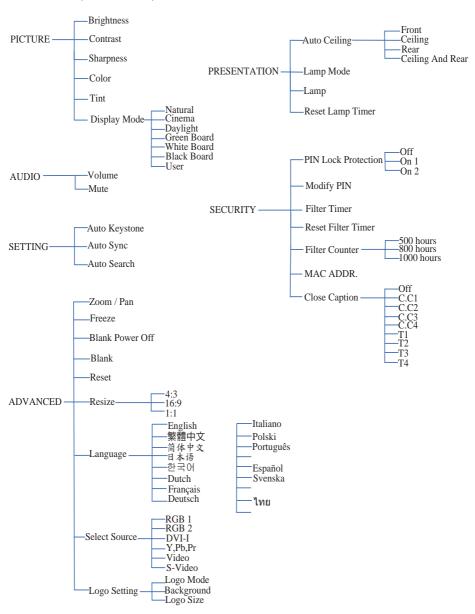

## **Appearance**

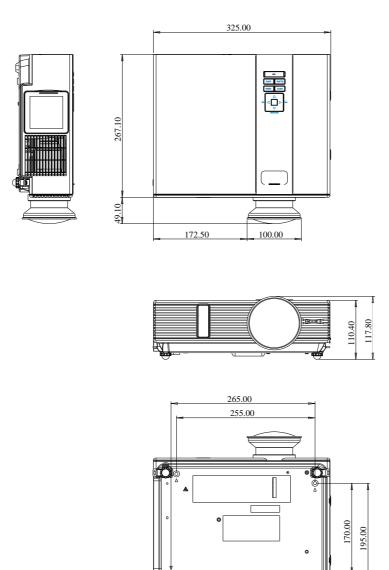

Screw for Ceiling Mounted M4x8mm 4pcs

### **Configurations of Terminal**

### **Analog RGB Input/Output**

(1) Connections(15P HD-Sub)

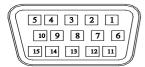

#### (2) Pin Number Define

| Pin NO. | Signal Name         | Connection   |
|---------|---------------------|--------------|
| 1       | R signal Input      | R            |
| 2       | G signal Input      | G/Sync. On G |
| 3       | B signal Input      | В            |
| 4       | N.C.                | N.C.         |
| 5       | GND                 | GND          |
| 6       | R return(GND)       | GND          |
| 7       | G return(GND)       | GND          |
| 8       | B return(GND)       | GND          |
| 9       | N.C.                | N.C.         |
| 10      | N.C.                | GND          |
| 11      | Signal return(GND)  | N.C.         |
| 12      | DDC data            | DDC/SDA      |
| 13      | HSYNC/TTL/Comp.sync | Н            |
| 14      | VSYNC               | V            |
| 15      | DDC clock           | DDC/SCL      |

- (3) Connector
- •15P HD-Sub
- (4) Input signal polarity
- Video signal (RGB): Positive
- •Sync: Positive, Negative
- (5)Input level
- Signal:  $0.7V \pm 0.2V$  p-p  $75\Omega$  terminate, NRZ
- •Sync: TTL
- (6)Composite Sync.
- •TTL:Negative

# Digital Visual Intergace(DVI-I)

# (1) Connections

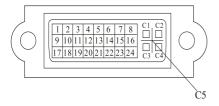

# (2) Pin Number Define

| Pin | Signal Name       | Pin | Signal Name           | Pin |                       |
|-----|-------------------|-----|-----------------------|-----|-----------------------|
| NO. |                   | NO. |                       | NO. |                       |
| 1   | T.M.D.S. Data2-   | 9   | T.M.D.S. Data1-       | 17  | T.M.D.S. Data0-       |
| 2   | T.M.D.S. Data2+   | 10  | T.M.D.S. Data1+       | 18  | T.M.D.S. Data0+       |
| 3   | T.M.D.S. Data2/4  | 11  | T.M.D.S. Data1/3      | 19  | T.M.D.S. Data0/5      |
|     | Shield            |     | Shield                |     | Shield                |
| 4   | T.M.D.S. Data4-   | 12  | T.M.D.S. Data3-       | 20  | T.M.D.S. Data5-       |
| 5   | T.M.D.S. Data4+   | 13  | T.M.D.S. Data3+       | 21  | T.M.D.S. Data5+       |
| 6   | DDC Clock/CLOCK   | 14  | 5V Power              | 22  | T.M.D.S. Clock Shield |
| 7   | DDC Data          | 15  | Ground(for +5V)       | 23  | T.M.D.S. Clock+       |
| 8   | No Connect        | 16  | Hot Plug Detect       | 24  | T.M.D.S. Clock-       |
| C1  | Analog red        | C2  | Analog green          | C3  | Analog blue           |
| C4  | Analog horizontal | C5  | Analog ground         |     |                       |
|     | sync              |     | (Analog R,G,B return) |     |                       |

## Component(Y,Pb,Pr/Y,Cb,Cr)

# (1) Connections

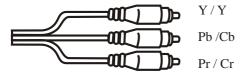

# (2) Pin Number Define

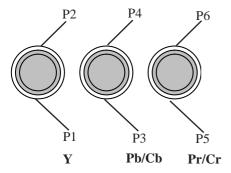

| Pin NO. | Signal Name        | Connection |
|---------|--------------------|------------|
| 2       | Y                  | Y          |
| 4       | Pb/Cb              | Cb         |
| 6       | Pr/Cr              | Cr         |
| 1       | Signal return(GND) | GND        |
| 3       | Signal return(GND) | GND        |
| 5       | Signal return(GND) | GND        |

# (3) Connector:RCA Jack

### Composite Video Signal

# (1) Connections

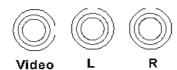

# (2) Pin Number Define

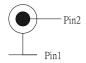

| Pin NO. | Signal Name       | Connection |
|---------|-------------------|------------|
| 1       | Video Signal(GND) | GND        |
| 2       | Video Input       | V          |

- (3) Connector: RCA jack
- (4) Input signal polarity: Composite signal, Sync:Negative
- (5) Input level: Video signal:  $1.0V \pm 0.2V$  p-p  $75\Omega$  terminate, NRZ

#### S-Video Signal

### (1) S-Video Connections and Connector

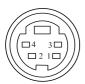

### (2) Pin Number Define

| Pin NO. | Signal Name    | Connection |
|---------|----------------|------------|
| 1       | Y Signal(GND)  | GND        |
| 2       | C Signal(GND)  | GND        |
| 3       | Y Signal Input | Y          |
| 4       | C Signal Input | С          |

(3) Input signal polarity

•Composite signal sync: Negative

(4)Input level

•Y Signal:  $1.0V \pm 0.2V$  p-p  $75\Omega$  terminate, NRZ

 $\bullet$ Sync:0.286V  $\pm$ 0.1V p-p

•Chromatic:75 $\Omega$  terminate, NRZ

 $\bullet$ Burst:0.286V  $\pm$ 20%

#### **RS232 Control**

#### **Communication Protocol**

| Items              | Specification |
|--------------------|---------------|
| Standard Baud rate | 9600 bps      |
| Data length        | 8 bits        |
| Parity             | None          |
| Stop bit           | 1 bit         |
| Flow Control       | None          |

### RS232 Cable Define

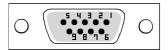

| PC Side | Projector side with D-Sub Pin |
|---------|-------------------------------|
| RX 2    | RX 3                          |
| TX 3    | TX 2                          |
| GND 5   | GND 5                         |

### **USB Connector**

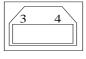

. 2

| Pin NO. | Signal Name |
|---------|-------------|
| 1       | Data+       |
| 2       | GND         |
| 3       | Data-       |
| 4       | VCC         |

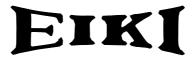

#### U.S.A.

EIKI International, Inc. 30251 Esperanza Rancho Santa Margarita CA 92688-2132 U.S.A.

Tel: 800-242-3454 (949)-457-0200 Fax: 800-457-3454 (949)-457-7878

E-Mail: usa@eiki.com

#### Canada

EIKI CANADA - Eiki International, Inc. P.O. Box 156, 310 First St. - Unit 2, Midland, ON, L4R 4K8, Canada Tel: 800-563-3454 (705)-527-4084 Fax: 800-567-4069 (705)-527-4087 E-Mail: canada@eiki.com

# Deutschland & Österreich

EIKI Deutschland GmbH Am Frauwald 12 65510 Idstein Deutschland Tel: 06126-9371-0

Fax: 06126-9371-14 E-Mail: info@eiki.de

### **Eastern Europe**

EIKI CZECH SPOL. s.r.o. Nad Cementárnou 1163/4a Paraha 4, Podolí 147 00 Czech Republic

Tel: +42 02 4141 0928 +42 02 4140 3095

Fax: +42 02 4140 9435

E-Mail: easterneurope@eiki.de

#### China

EIKI (Shanghai) Co., Ltd. LAKESIDE OASIS MIDDLE RING BUSINESS CENTRE Block 10, #16-07, 1628, Jin Sha Jiang Road Shanghai, 200333 CHINA

Tel: 86-21-3251-3993

Service Hot line: 86-21-3251-3995

Fax: 86-21-3251-3997 E-mail: info@eiki-china.com

### **South East Asia**

EIKI Industrial (M) Sdn Bhd No. 3A-2C, 4th Floor, Jalan PJU 8/3A, Perdana Business Centre, Bandar Damansara Perdana, 47820 Petaling Jaya, Selangor Malaysia

Tel: +603-7722-4362 Fax: +603-7722-4392 E-Mail: sales@eiki.my

# Japan & Worldwide

EIKI Industrial Company Limited. 4-12 Banzai-Cho, Kita-Ku, Osaka, 530-0028 Japan

Tel: +81-6-6311-9479 Fax: +81-6-6311-8486

WorldWide Website http://www.eiki.com